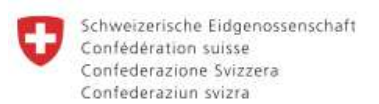

## Registrierung als verantwortliche Person einer kantonalen Aufsichtsbehörde

## Allgemeine Hinweise für die Erfassung

1. Lesen Sie die Anweisungen auf den einzelnen Seiten:

#### Gehen Sie wie folgt vor

```
Erfassen bzw. vervollständigen Sie die Personendaten.
Erfassen Sie Daten aus der Ausweisschrift wie dort angegeben. Felder mit * (Stern) sind Pflichtfelder. Beachten Sie die
Hinweise unter den den Info-Knöpfen (i).
In der öffentlichen Internetabfrage des Registers sind nur Name, Rufname und Titel sichtbar.
```
2. Beachten Sie die Fehlermeldungen:

```
Bitte geben Sie die Telefonnummer an.
Bitte geben Sie die Postleitzahl des Wohnsitzortes an.
Bitte geben Sie den Wohnsitzort an.
```
- 3. Felder mit \* sind Pflichtfelder. Beachten Sie die Hinweise unter den Info-Knöpfen .
- 4. Mit Tabulatortaste zum nächsten Feld springen oder in das entsprechende Feld klicken.
- 5. Zum Navigieren zwischen den einzelnen Seiten klicken Sie auf Weiter oder Zurück.

### **Neueintrag**

- 1. Im Menu links auf Eintragungen / Neueintrag klicken.
- 2. Legen Sie fest, wie Sie sich identifizieren möchten: SuisseID oder Admin PKI auswählen.
- 3. Klicken Sie auf Weiter

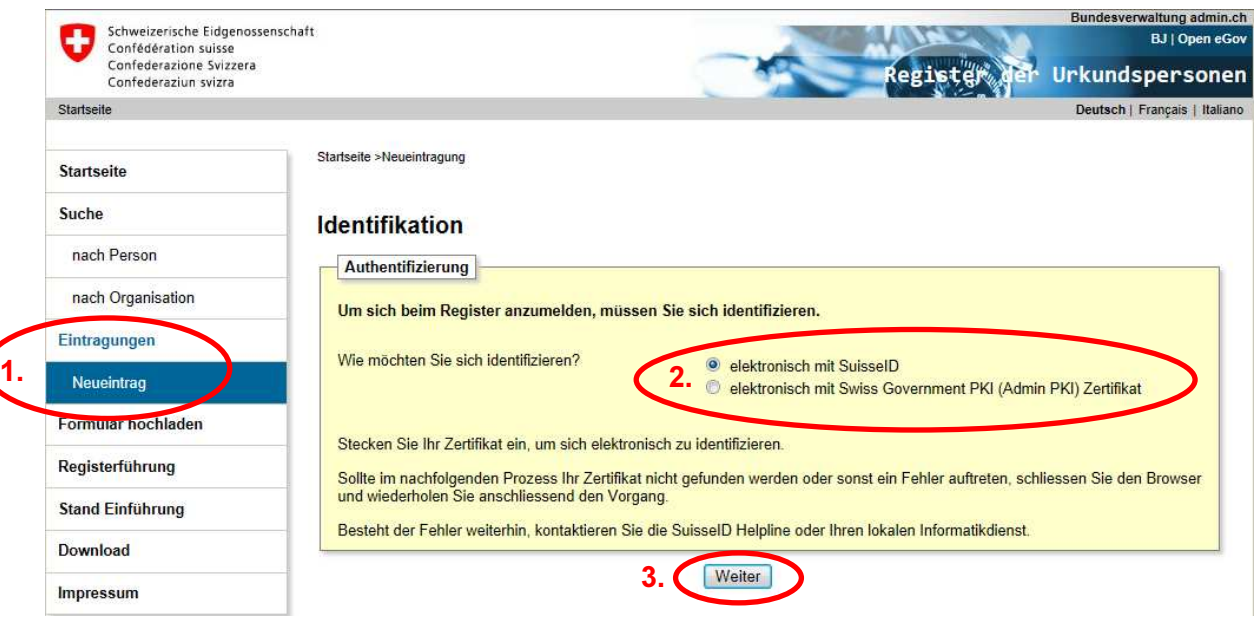

## Identifikation mit SuisseID

- 1. Wählen Sie Ihr Zertifikat aus und geben Sie den entsprechenden PIN-Code ein.
- 2. Sie werden mit dem SuisseID IDP verbunden.
- 3. Klicken Sie auf **Freigeben 1. Ihre Daten werden automatisch übernommen.**

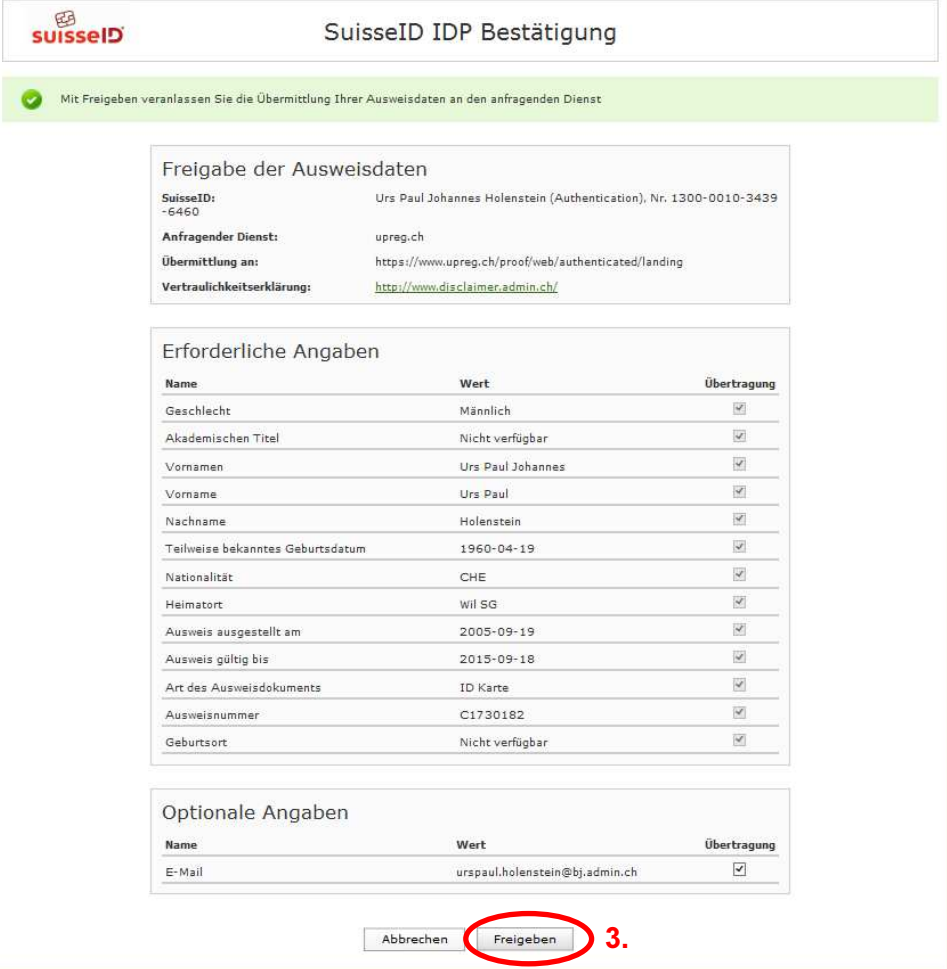

4. Erfassen bzw. vervollständigen Sie Ihre Personendaten. Klicken Sie dann auf Weiter

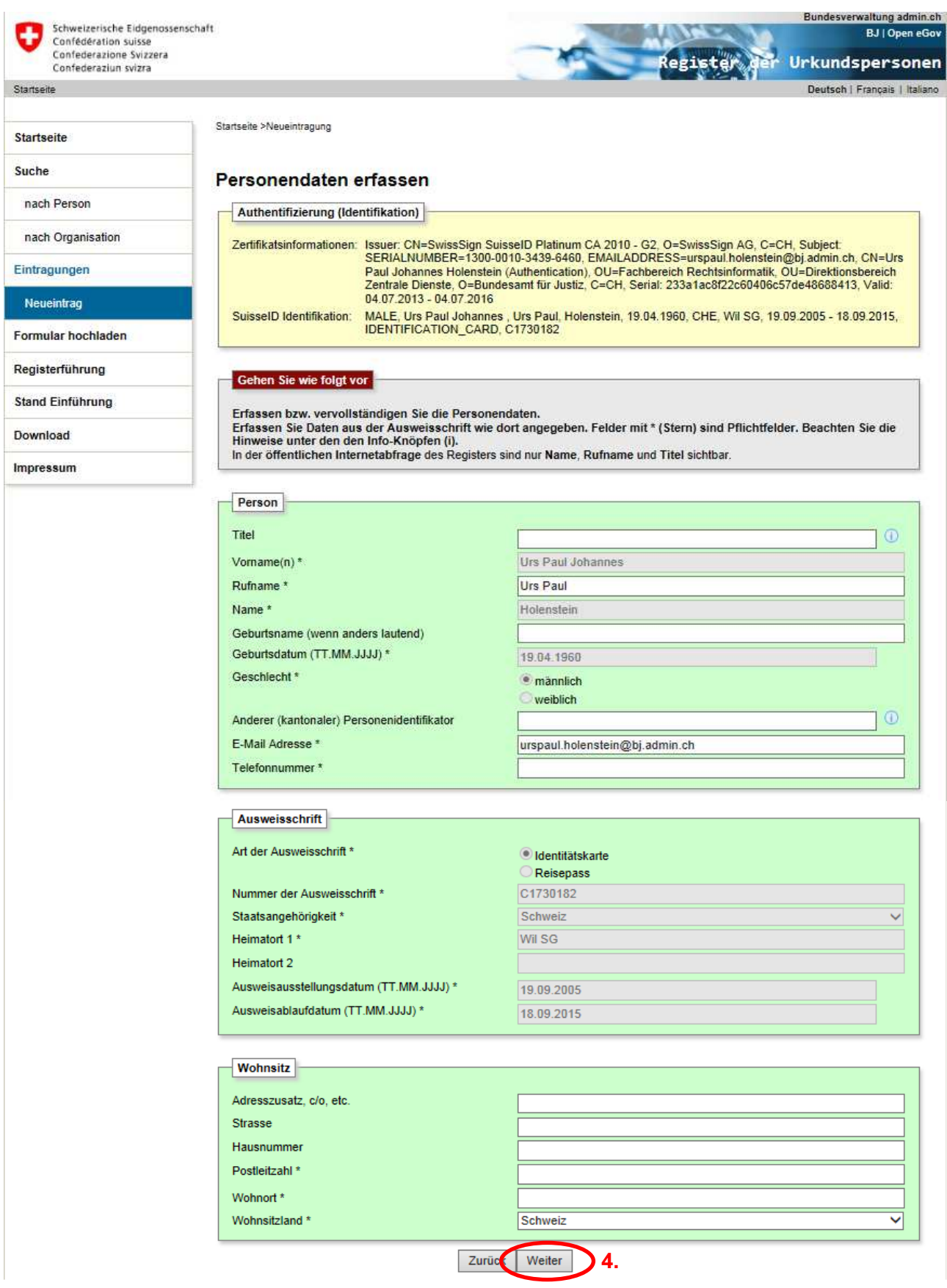

5. Sie erhalten folgende Übersicht und klicken auf **Weiter** 

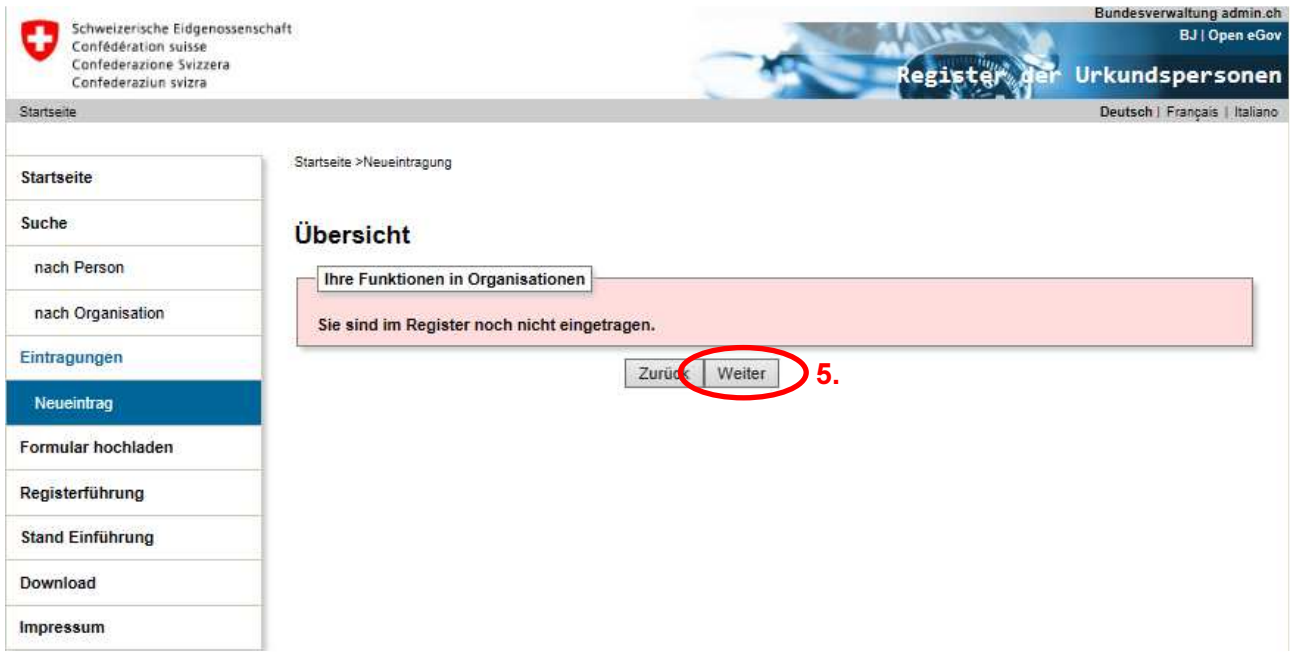

- 6. Sie können sich nun als registerführende Person einer kantonalen Aufsichtbehörde anmelden. Wählen Sie die entsprechende Option aus.
- 7. Klicken Sie dann auf Weiter

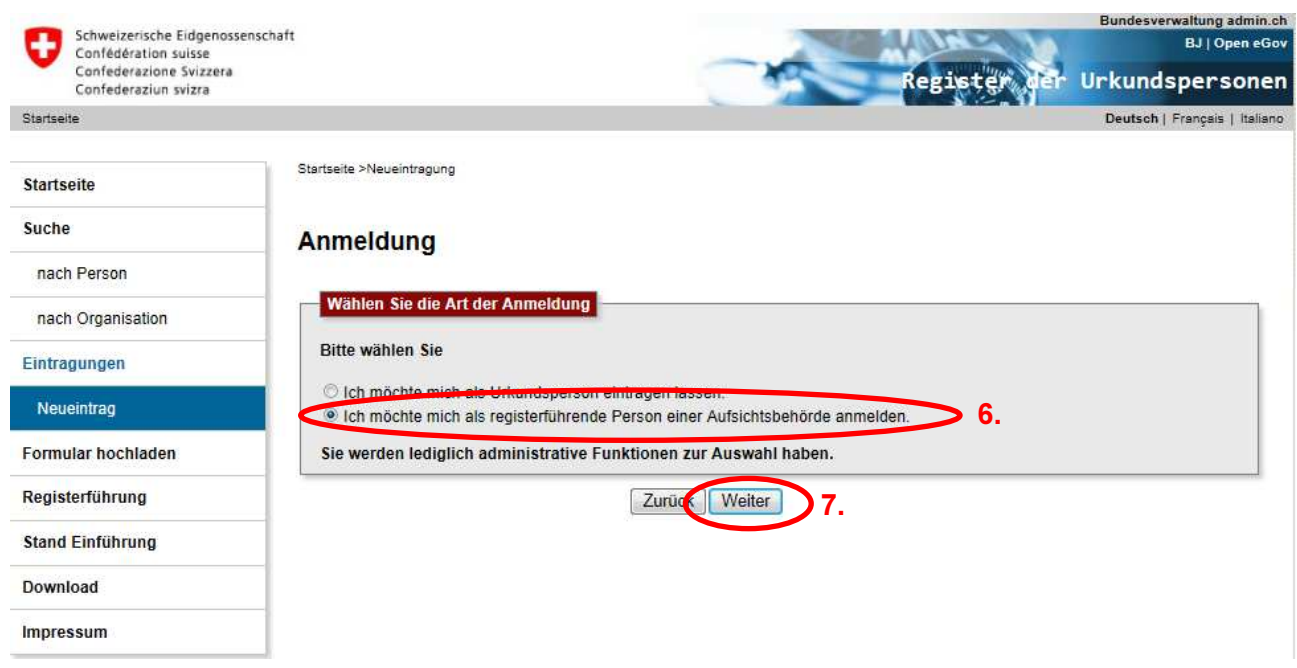

# Organisation auswählen und Organisationsdaten vervollständigen

1. Wählen Sie Ihren Kanton aus der Liste aus.

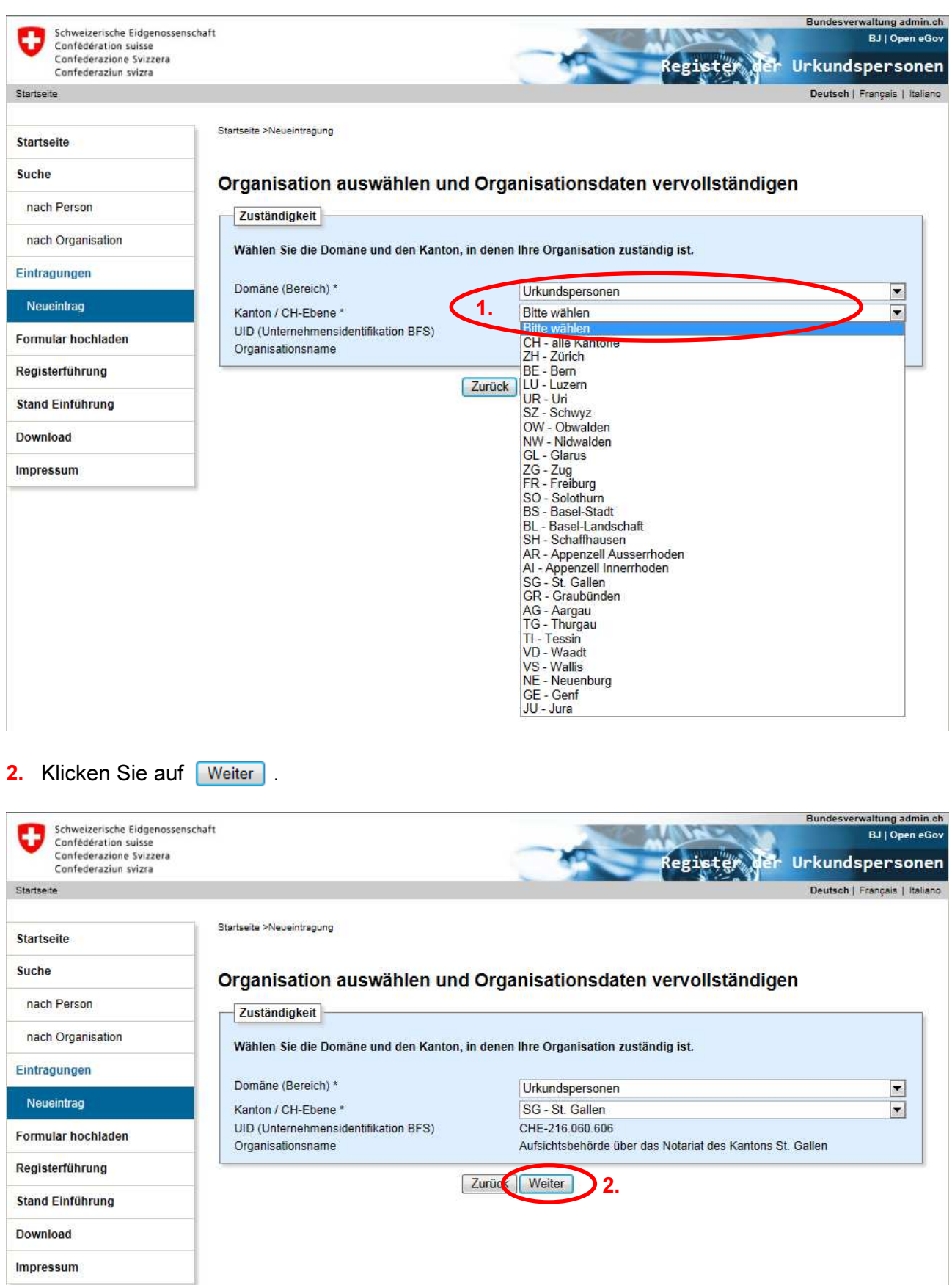

3. Erfassen Sie insbesondere Ihre E-Mailadresse für Genehmigungsanfragen. Sobald eine Urkundsperson aus Ihrem Kanton ihre Erfassung im Register abgeschlossen hat, wird automatisch eine Benachrichtigung an diese E-Mailadresse versandt.

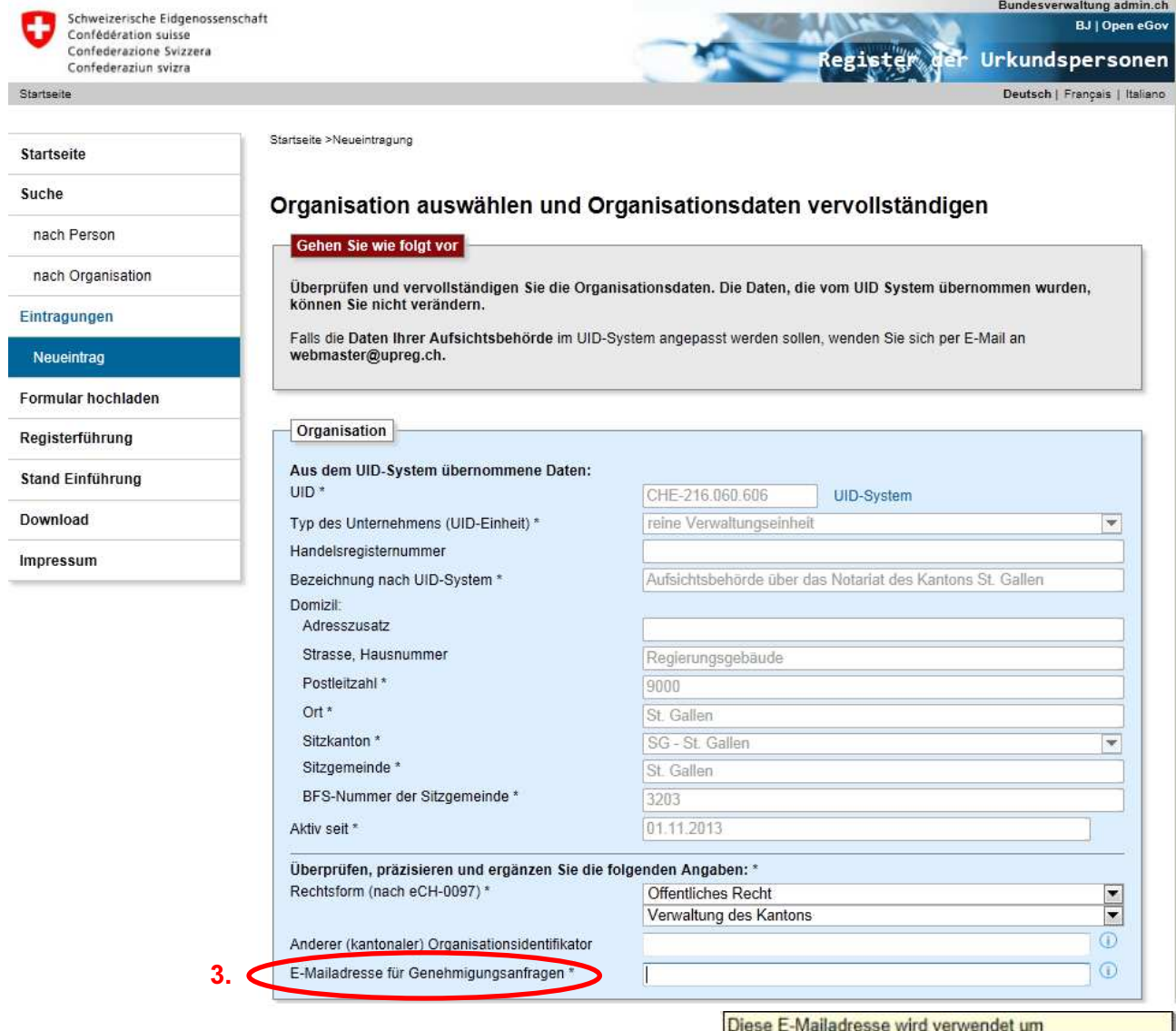

Diese E-wallaufesse wird verweitdet unt<br>Genehmigungsanfragen an die Organisation zu senden.<br>Sie können mehrere E-Mailadressen kommagetrennt angeben.

### 4. Wenn Sie alle Daten erfasst bzw. vervollständigt haben, klicken Sie auf Weiter

Klicken Sie das Zutreffende an. Die Eingaben werden beim Entfernen des Häckchens gelöscht.

Die Organisation ist Teil einer Praxis- oder Kanzleigemeinschaft etc. oder Teil einer übergeordneten Behörde.

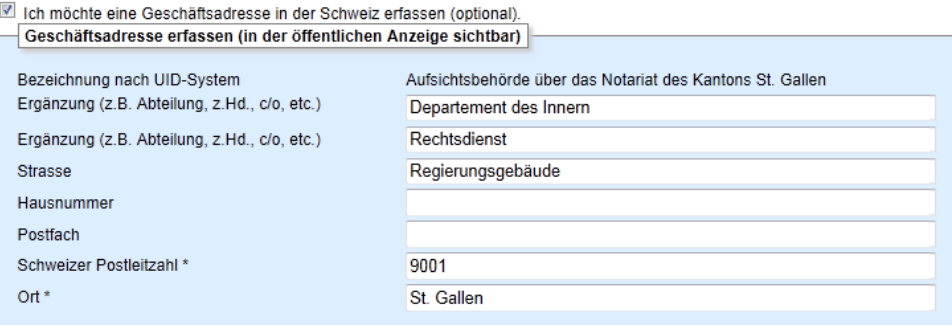

ich möchte Kontaktdaten zu meiner Organisation erfassen (optional).<br>- Kontaktdaten erfassen (in der öffentlichen Anzeige sichtbar)

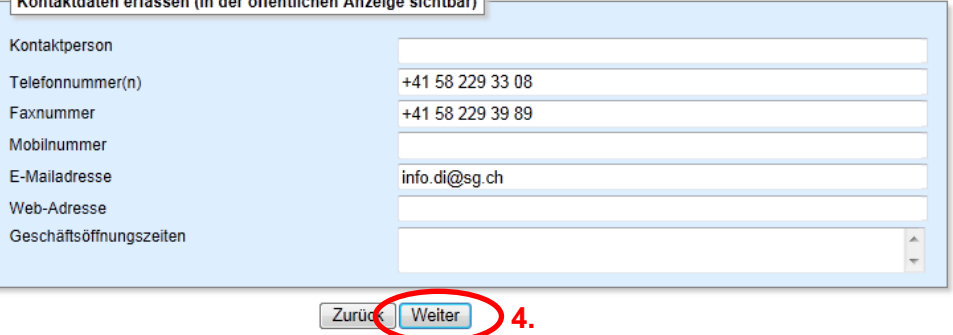

5. Wählen Sie Ihre Funktion aus.

#### 6. Klicken Sie dann auf Weiter

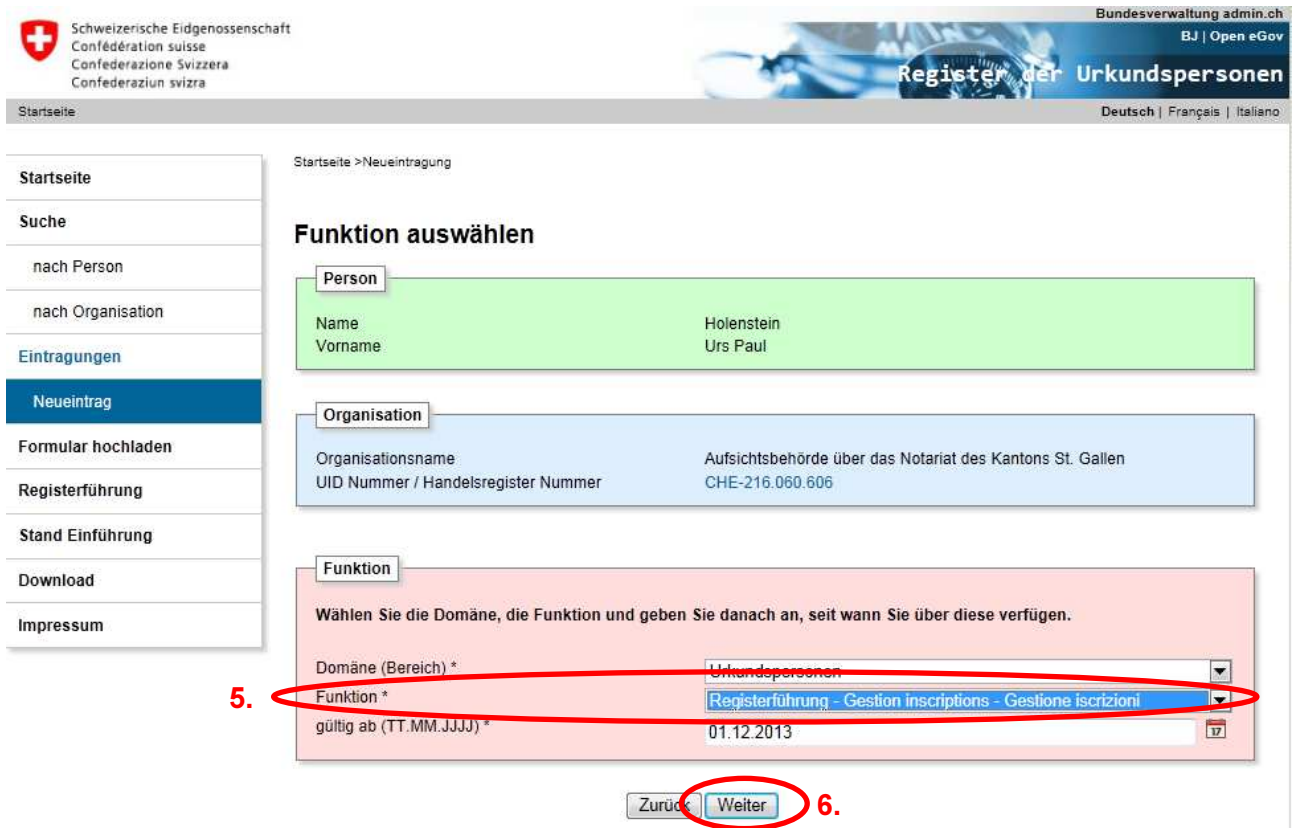

- 7. Bestätigen Sie die Richtigkeit der erfassten Daten.
- 8. Klicken Sie dann auf Weiter

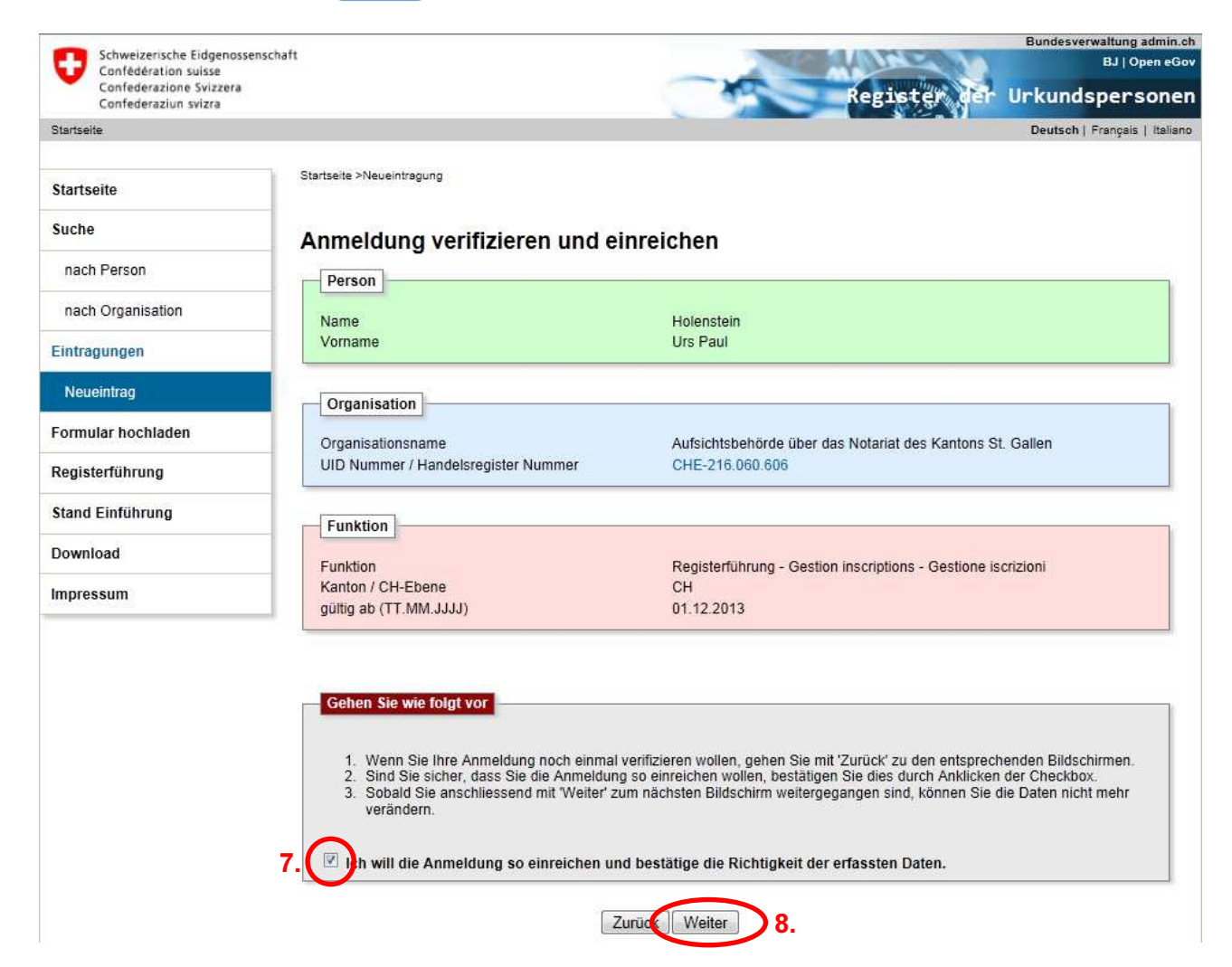

## Abschluss des Erfassungsprozesses

Befolgen Sie den beschriebenen Abschluss des Erfassungsprozesses.

1. Klicken Sie auf Formular abspeichern (vgl. Abbildung auf der folgenden Seite), damit das Register das Formular erzeugt und Sie dieses lokal auf Ihrem Computer anzeigen und abspeichern können. Beachten Sie dabei die Anzeigen auf Ihrem Bildschirm.

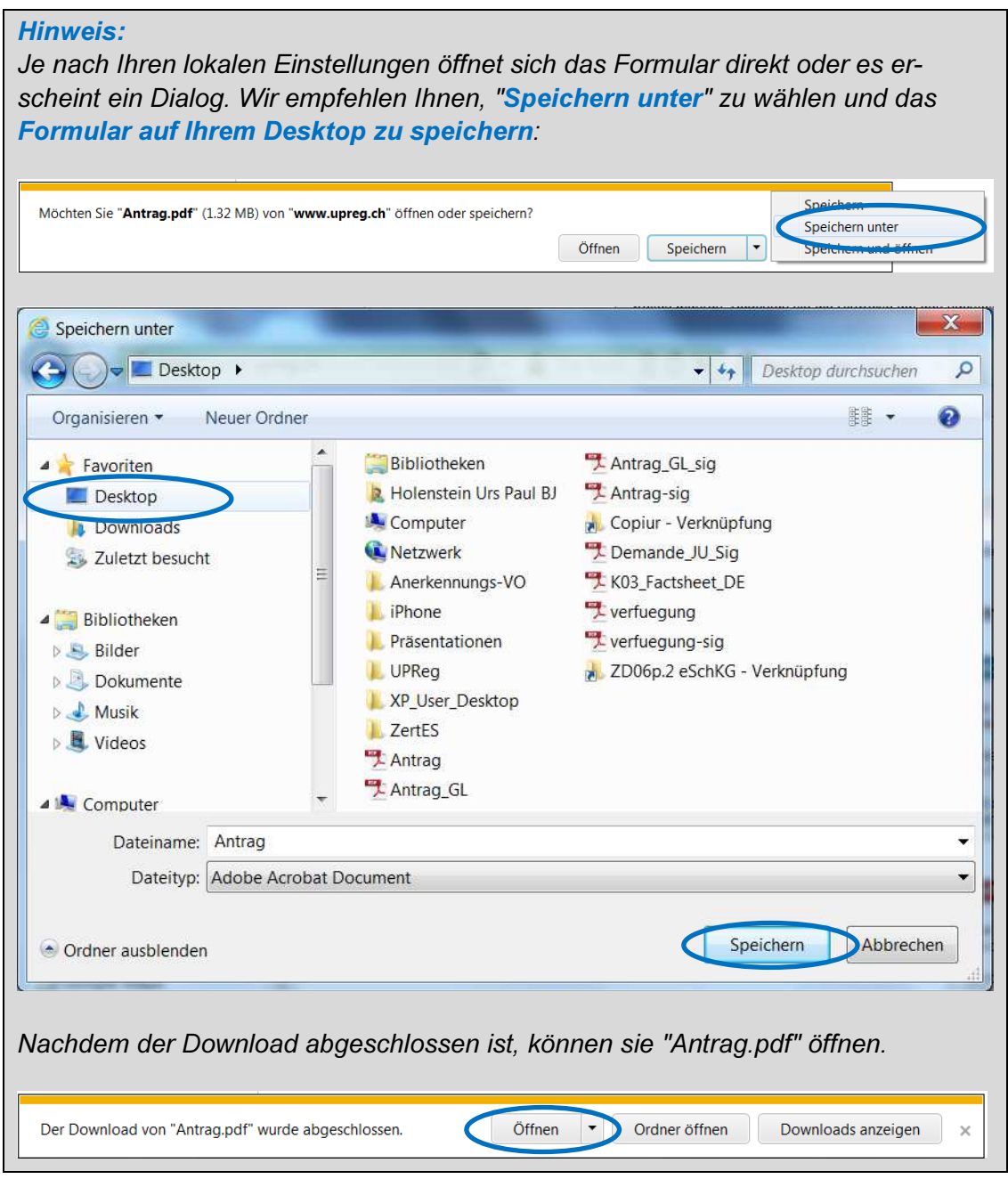

2. Kehren Sie nun zum Registrierungsprozess zurück, welcher in Ihrem Browser noch geöffnet ist. Klicken Sie dann auf Weiter (vgl. Abbildung auf der folgenden Seite).

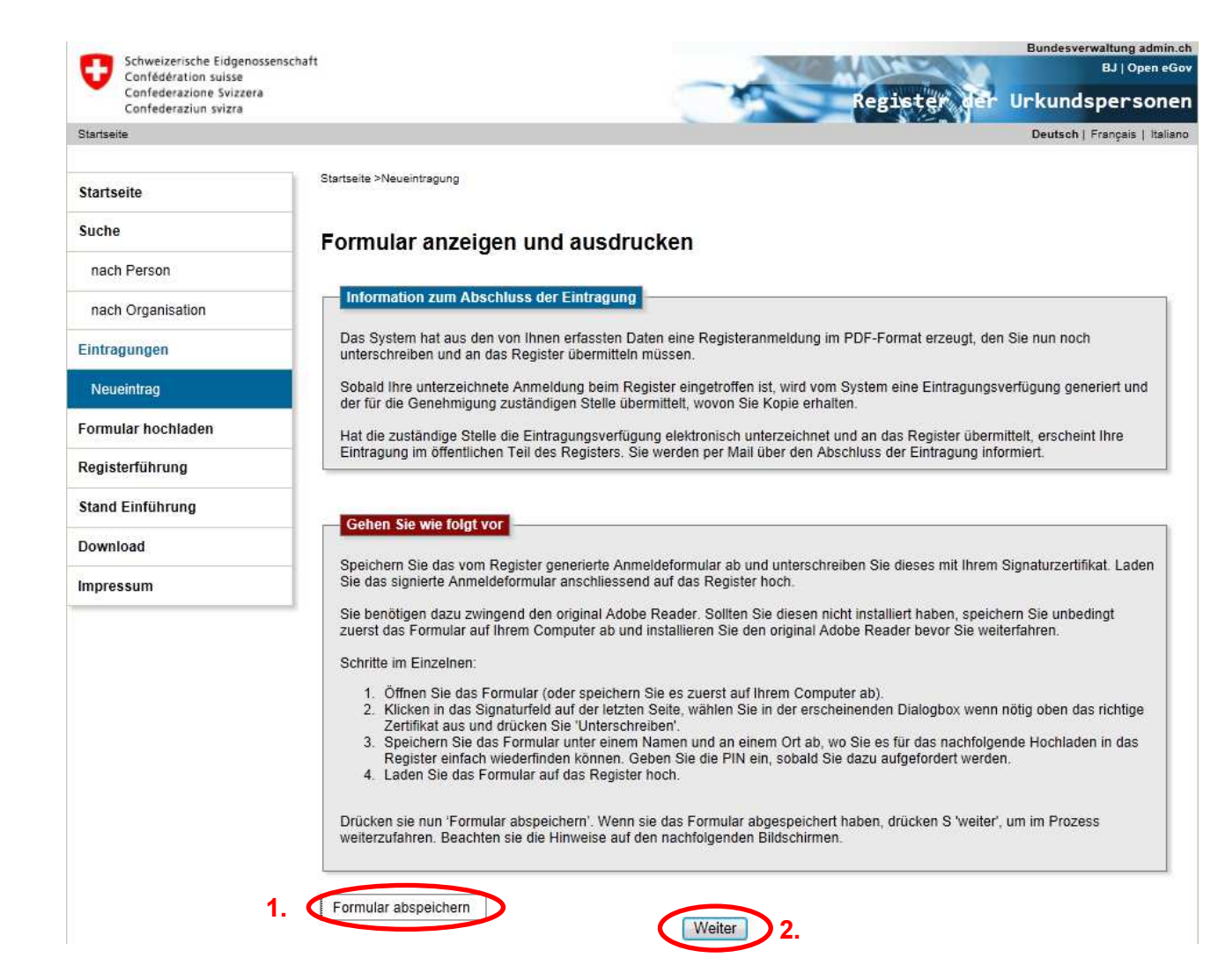

- 3. Bestätigen Sie, dass Sie das Formular abgespeichert haben.
- 4. Klicken Sie dann auf Weiter

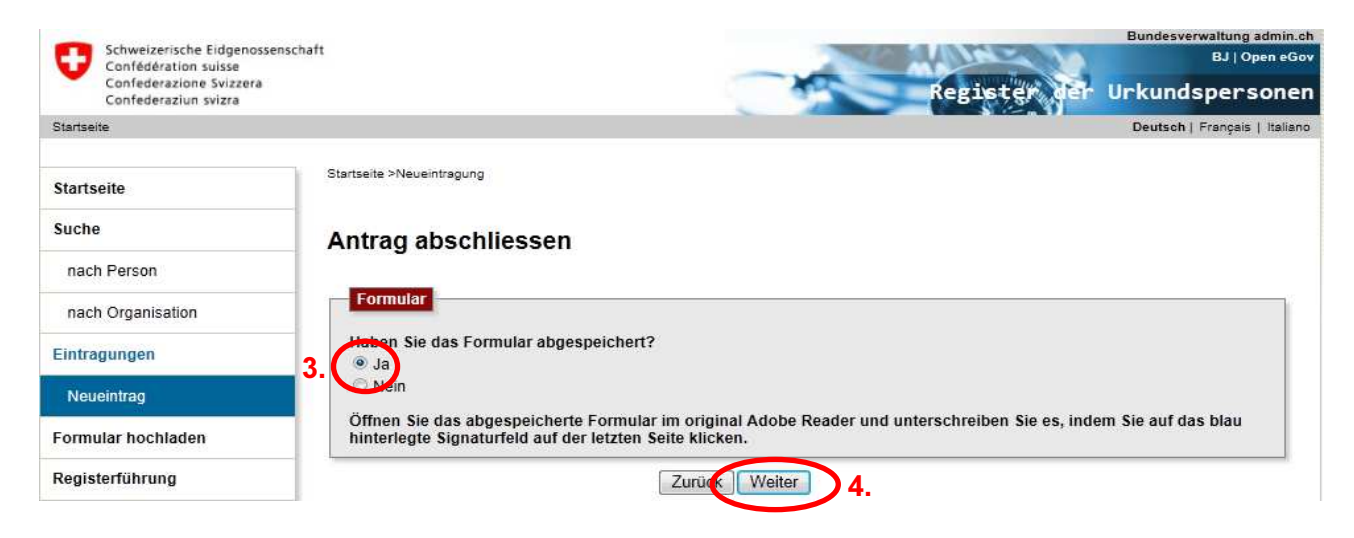

- 5. Öffnen Sie das abgespeicherte Formular und signieren Sie dieses. Klicken Sie dazu in das Signaturfeld auf Seite 3 (vgl. Punkt 4. Unterschrift Antragsteller / Signature du demandeur / Firma del richiedente).
- 6. Klicken Sie auf Unterschreiben

#### 4. Unterschrift Antragsteller / Signature du demandeur / Firma del richiedente:

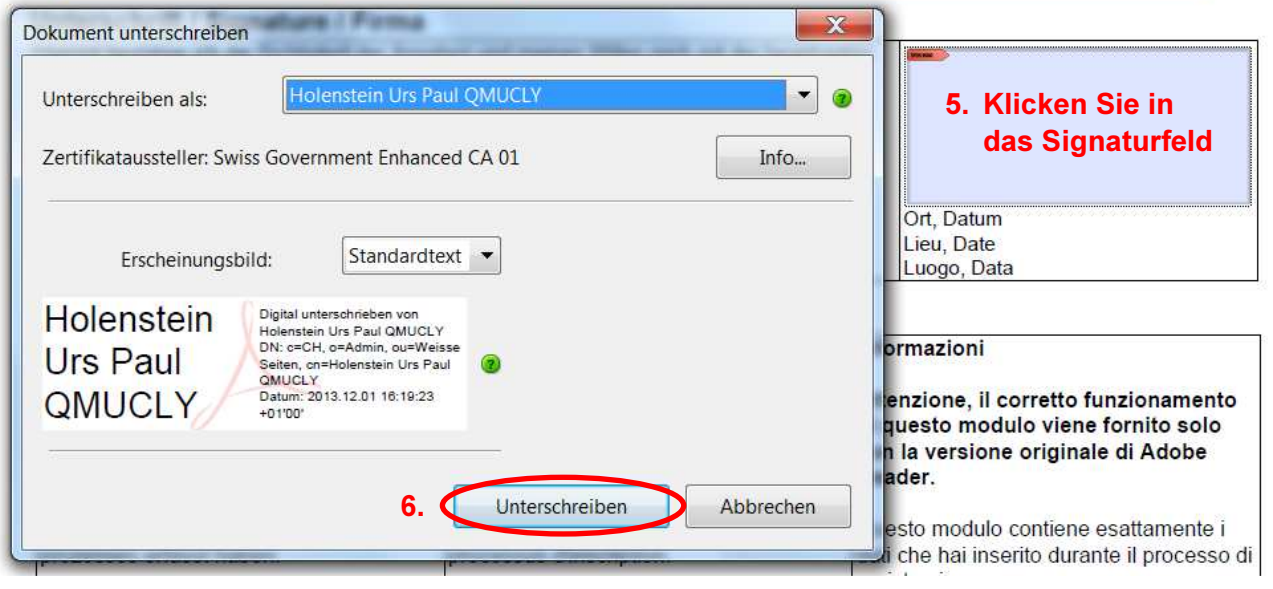

- 7. Speichern Sie das signierte Formular auf Ihrem Computer. Wir empfehlen als Speicherort wiederum den Desktop.
- 8. Geben Sie den entsprechenden PIN-Code ein.
- 9. Nach Abschluss des Erfassungsprozesses erscheint folgender Bildschirm. Klicken Sie auf Formular hochladen.

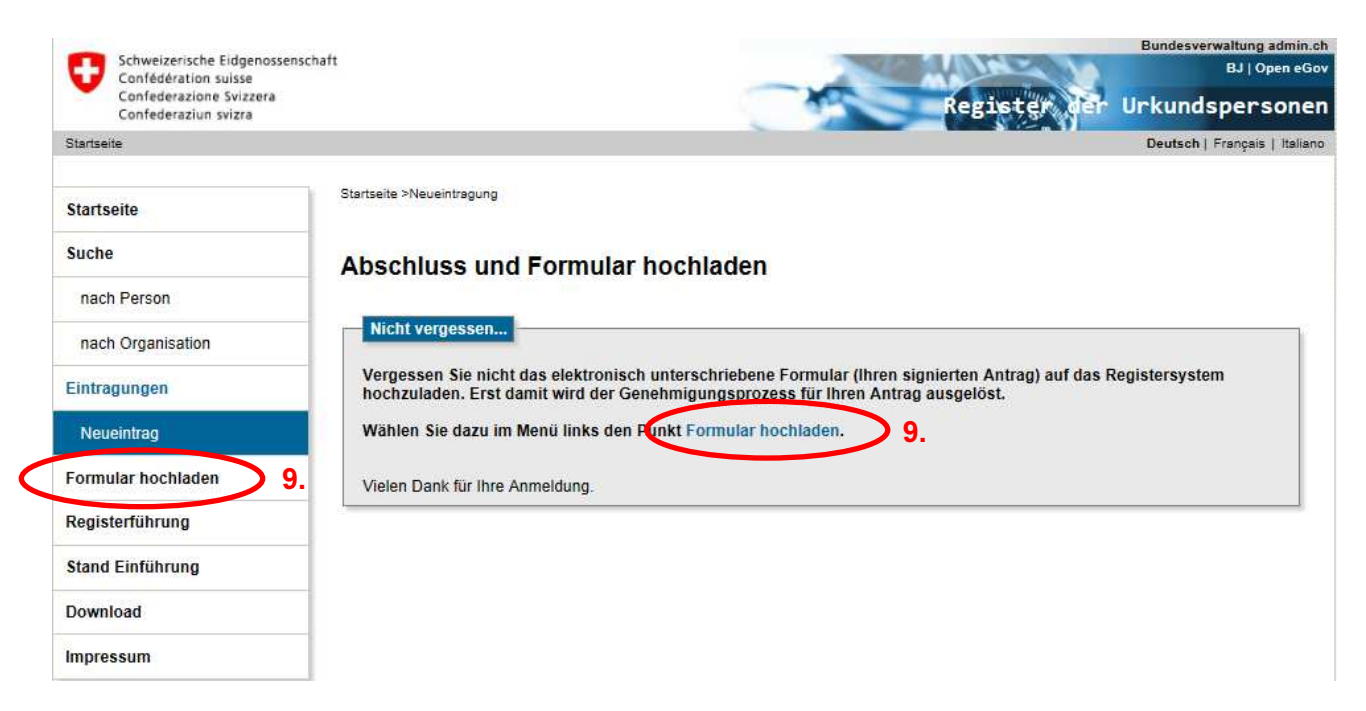

## Formular hochladen

- 1. Wählen Sie den signierten Antrag aus.
- 2. Klicken Sie dann auf **Hochladen** 1.

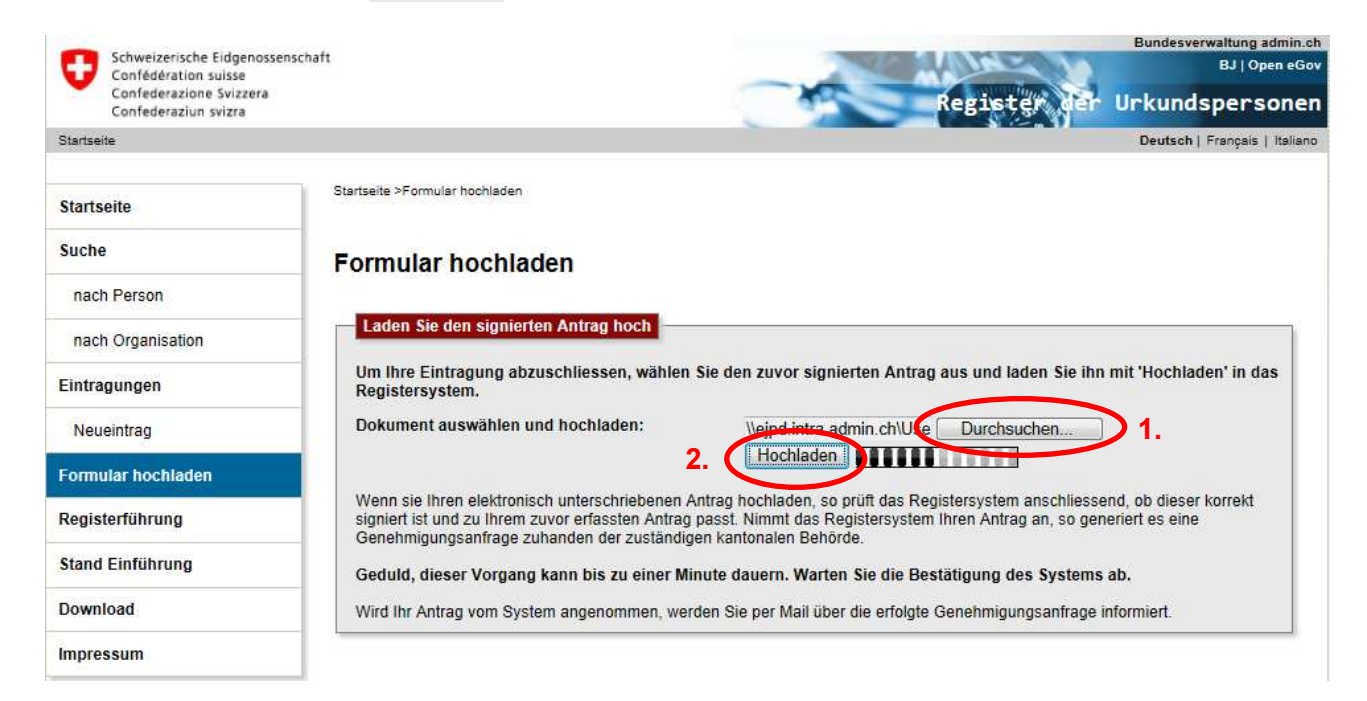

#### Warten Sie auf die Bestätigung des Systems:

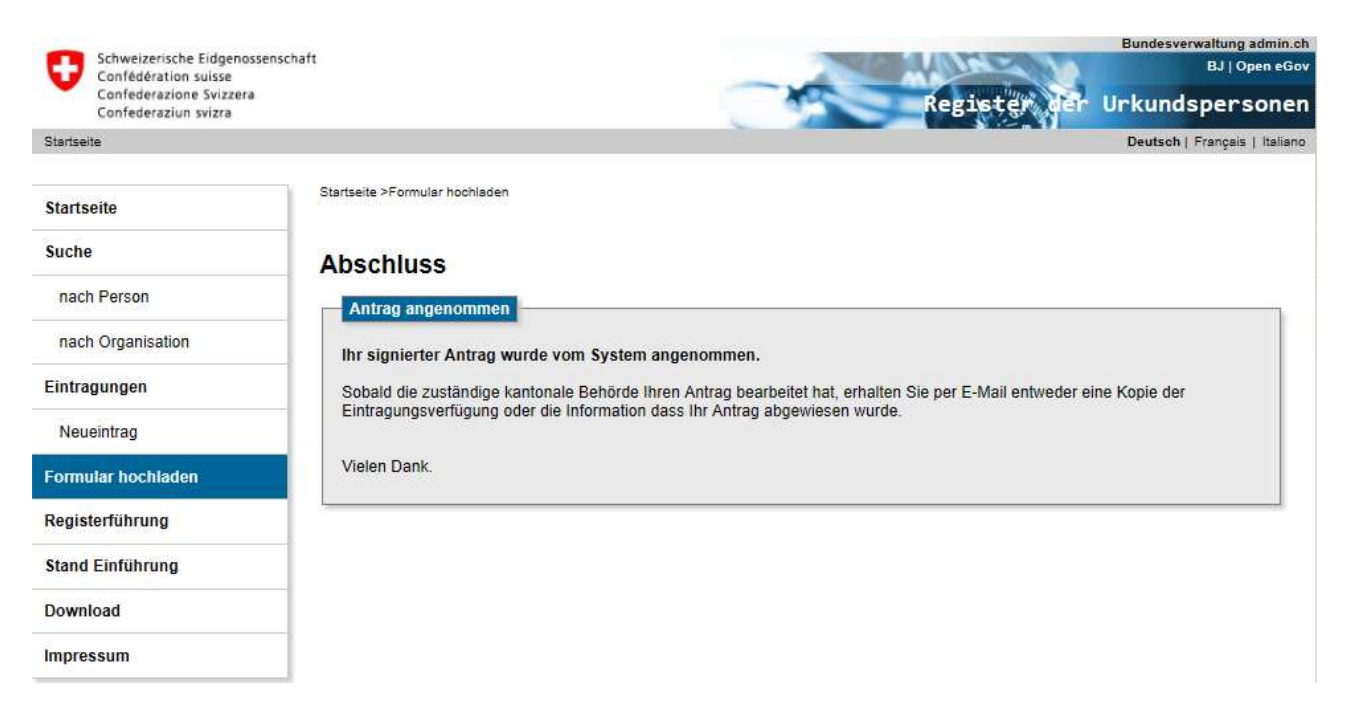

Wenn das Register Ihren Antrag angenommen hat, erhalten Sie eine Bestätigung per Mail. Ebenfalls per Mail werden Sie über die weiteren Schritte orientiert.